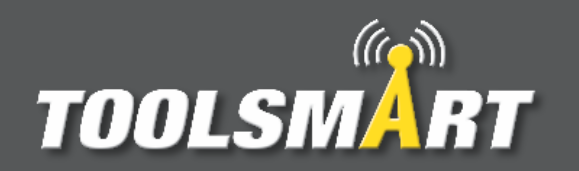

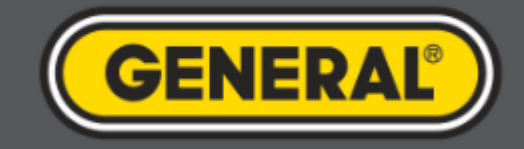

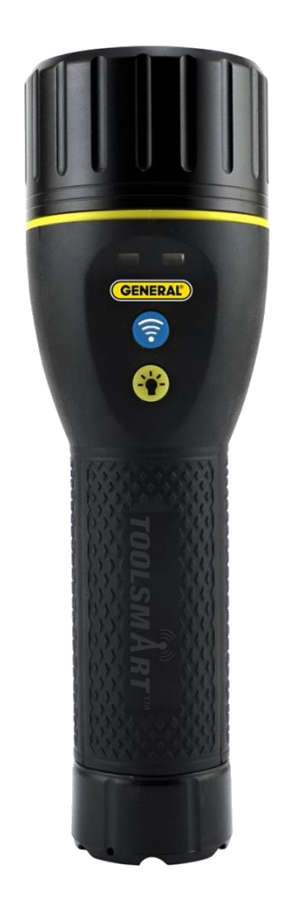

## ToolSmart<sup>™</sup> App Instruction Guide Flashlight Inspection Camera

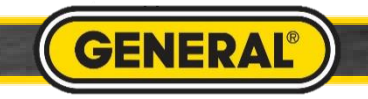

## Flashlight Inspection Camera Pairing

Tap Toolbox button

 $(6)$ 

E

**TOOLSMART** 

**CONNECTED PRECISION** 

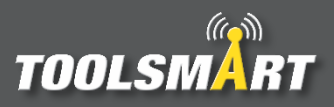

Wait for phone

**GENERAL** 

Connecting..

1 Long press the blue Wi-Fi button to activate the FIC's Wi-Fi. Wait for the blue light to come on after the green light comes on.

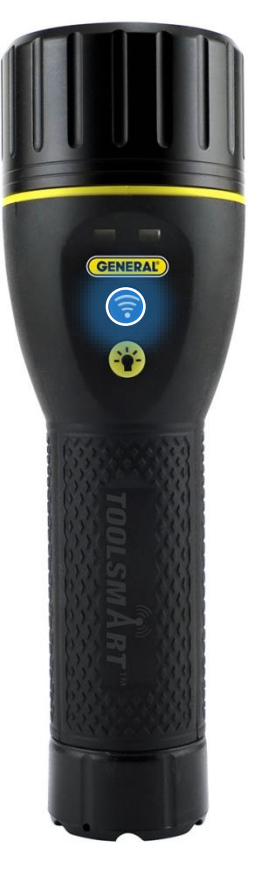

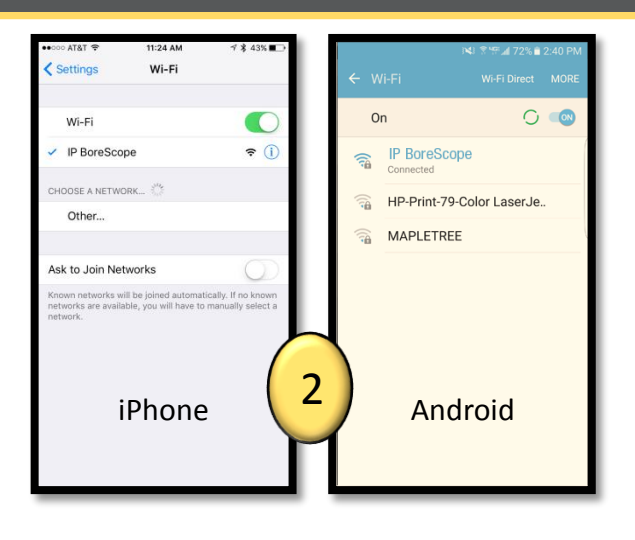

Go to Wi-Fi settings in the phone. Connect to "IP BoreScope".

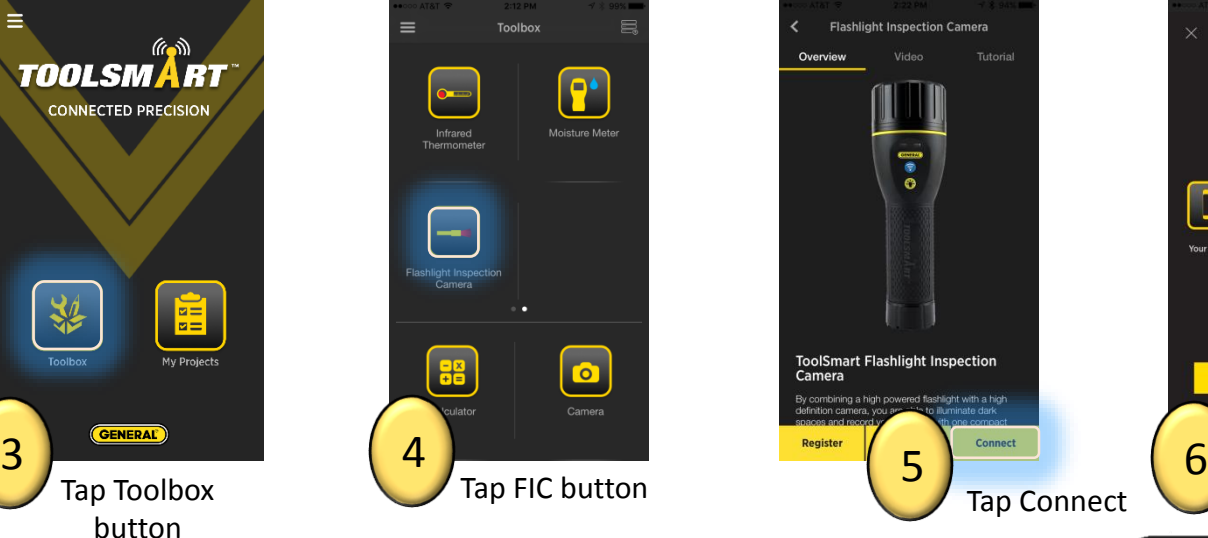

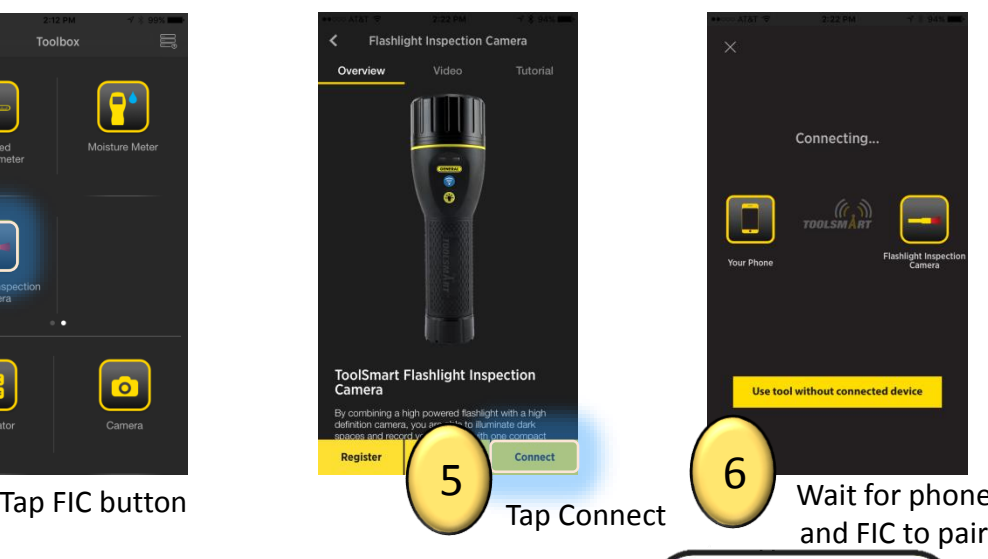

## Flashlight Inspection Camera

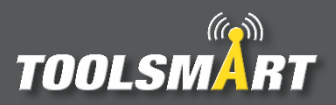

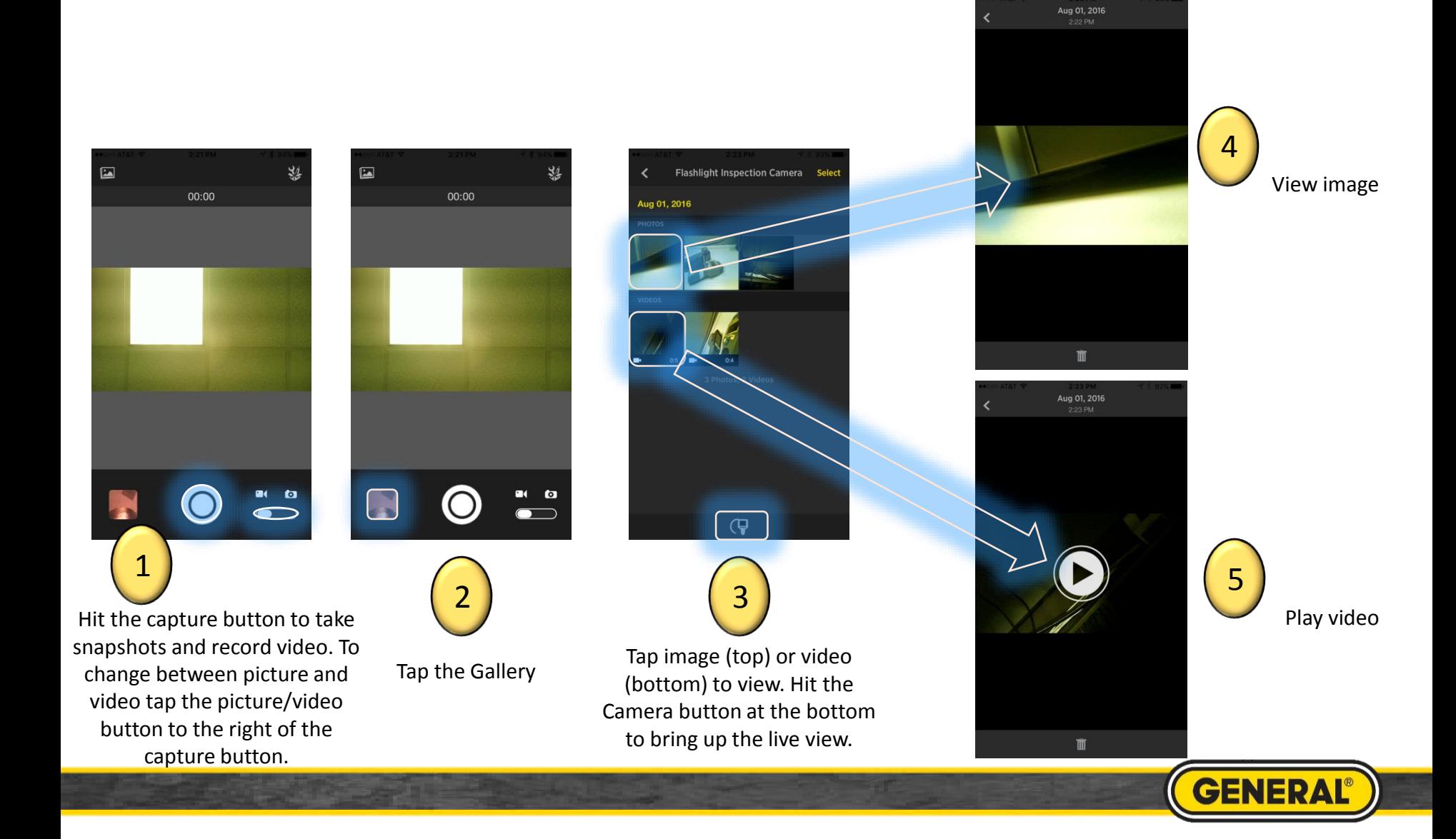

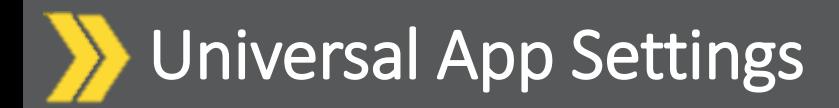

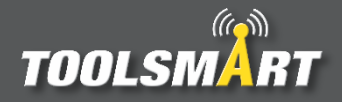

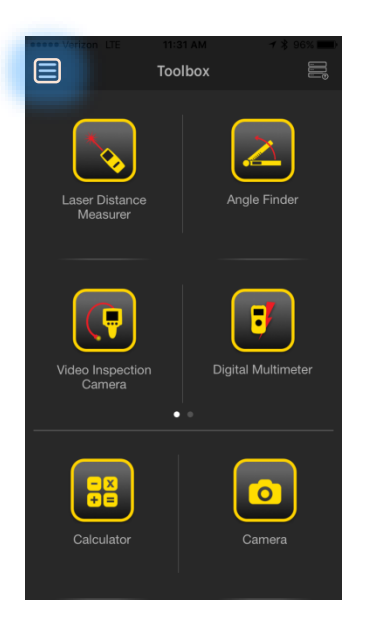

Click the Hamburger Menu (triple bar button) at the top left corner of the page.

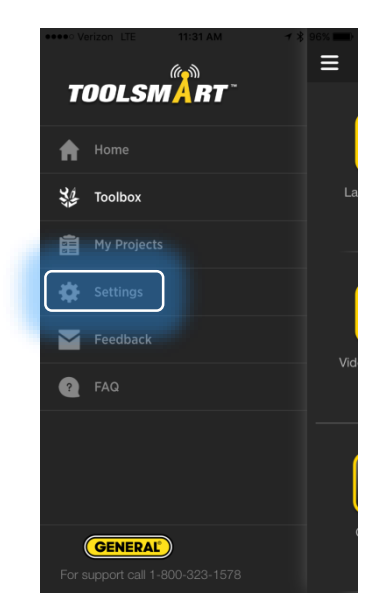

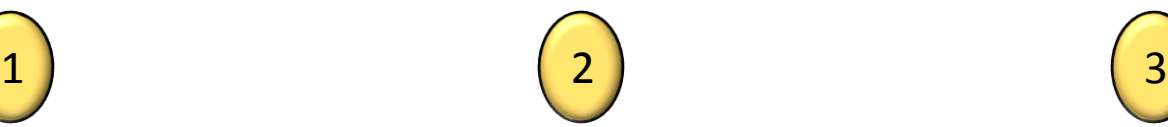

Tap the settings button

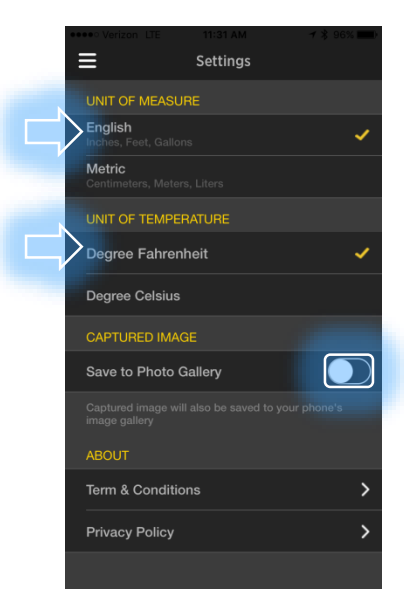

From here, you can change the units of measurement (which applies to all tools), have the captured images save to the phone's gallery, and view the terms & conditions and privacy policy.

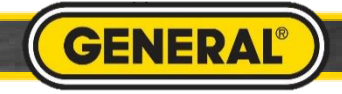